# **Hot Potatoes**

HotPotatoes is een eenvoudig en gratis programma waarmee interactieve oefeningen kunnen aangemaakt worden. In het programma zijn 5 onderdelen of "Hot Potatoes": invuloefening, kruiswoordraadsel, combineeroefening, sorteeroefening en quiz met korte antwoorden of meerkeuze.

Je kan HotPotatoes downloaden van deze site: www.klascement.be/hotpot**.**

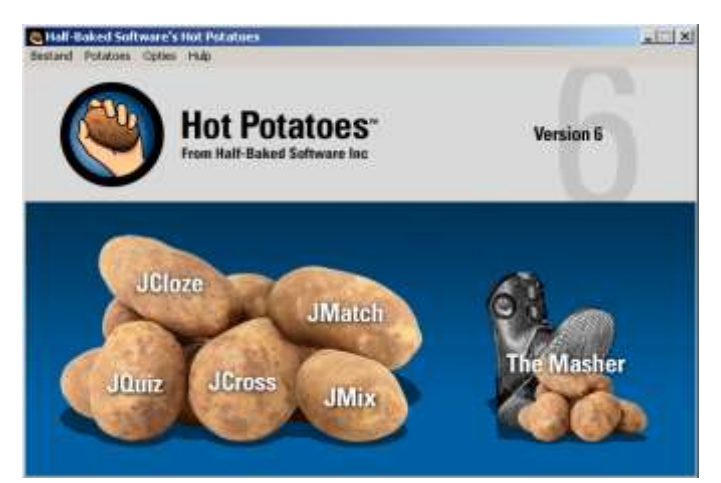

Het startscherm van HotPotatoes geeft aan dat er keuze is tussen 5 soorten oefeningen die kunnen gemaakt worden: JQuiz (meerkeuze, juist/fout, korte antwoorden, quiz), JCloze (invuloefeningen), JCross (kruiswoordraadsels), JMix (husseloefeningen), JMatch (rangschikken en matchoefeningen). Met "The Masher" kan je verschillende oefeningen aan elkaar koppelen in een reeks.

Je kan deze oefeningen onmiddellijk op je PC of op het internet zetten of gebruiken op een werkblad.

## **1.1 Hoe begin ik eraan?**

## *1.1.1 Downloaden*

Ga naar de website http:\\hotpot.klascement.net

Je kan een keuze maken uit een aantal versies. In de cursus en in de klas gebruiken we versie 6.3. Klik op de gewenste versie en kies voor *Opslaan als*. Kijk goed in welke map je het bestand opslaat!!

## *1.1.2 Welke soort oefeningen kun je ermee maken?*

## **JQuiz: Meerkeuze quiz**

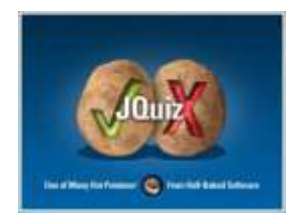

Elke vraag kan een onbeperkt aantal antwoorden hebben en elk antwoord kan eventueel juist zijn. Er kan specifieke feedback gegeven worden aan de leerling voor elk antwoord. De leerling krijgt na elke verbeterbeurt een evaluatie in percenten.

#### **JQuiz: Quiz met korte antwoorden**

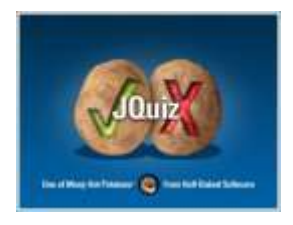

Hiermee maken we een quiz waarbij de leerling een woord of zin moet intikken als antwoord op een vraag. De woorden of zinnen worden vergeleken met het door de leerkracht opgegeven antwoord. Je kan zoveel juiste antwoorden opgeven als je wil. De feedback toont aan de leerling welk deel van het antwoord juist is. De leerling kan de volgende juiste letter van het antwoord vragen.

## **JMix: Sorteeroefening**

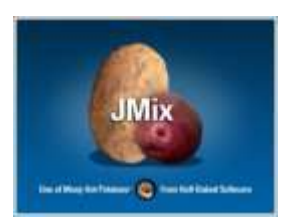

Hiermee kan je een sorteeroefening aanmaken. Je kan net zoveel juiste antwoorden aanmaken als je wil. Dit is een handige oefening bij het sorteren van klein naar groot, alfabetisch sorteren, zinnen samenstellen, werken met woordgroepen, …

## **JCross: Kruiswoordraadsel**

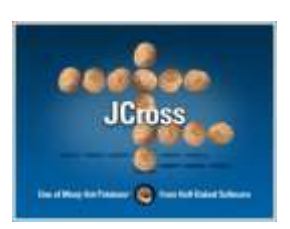

Hiermee kan je heel snel een uitgebreid kruiswoordraadsel aanmaken met uitleg bij elk horizontaal en verticaal begrip. Grootte en inhoud zelf te bepalen.

## **J Match: Combineeroefening**

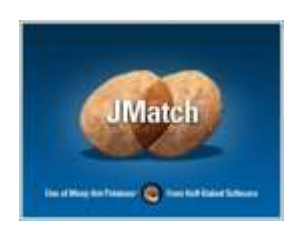

Hiermee kan je een combineeroefening aanmaken. In de linkerkolom staan een reeks van woorden of prenten en een bijhorende reeks staat aan de rechterkant. Beide reeksen moeten bij elkaar geplaatst worden door te slepen of door te selecteren. Dit kan gebruikt worden voor woordenschatoefeningen of vertalingen of voor het ordenen van zinnen als onderdeel van een conversatie.

#### **JCloze: Invuloefening**

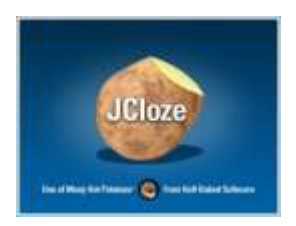

Dit maakt invuloefeningen aan. Er kunnen een onbeperkt aantal juiste antwoorden opgegeven worden voor elke invulzone. De leerling kan een volgende letter vragen (indien ingesteld). Er kan ook een specifieke tip gegeven worden voor elke invulzone. De score wordt automatisch bijgehouden.

#### **The Masher: Oefeningen samenvoegen**

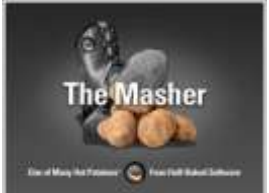

Hiermee kan je de verschillende soorten oefeningen aan elkaar koppelen via extra knoppen VORIGE en VOLGENDE. Meer uitleg hierover vind je ook in de online cursus op http:\\hotpot.klascement.net.

Wil je enkele voorbeelden zien om een duidelijker beeld te kunnen vormen van de mogelijkheden, klik dan op HULP in het opstartscherm. Via de link INSTRUCTIEPROGRAMMA kom je op een rondleiding doorheen de mogelijkheden van dit programma.

Het is Engelstalig maar de voorbeelden zijn duidelijk.

## **1.2 Algemene instellingen**

## *1.2.1 Het configuratiebestand*

De eerste oefening die je met een Hot Potatoes module uitvoert als webpagina zal steeds Engelstalig zijn. Je kan de de volledige module omzetten in het Nederlands. Dat doe je via "*Options', 'Interface', 'Load interface file''.* Daar vink je als taal "Nederlands" aan.

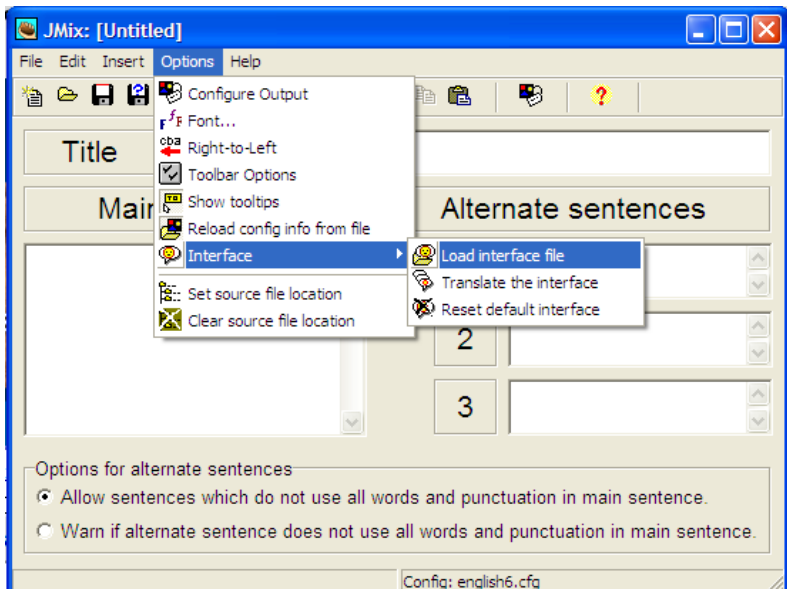

Bij elke Hot Potatoes module zal je ook de uitvoer eerst Nederlandstalig moeten maken. Dit doe je via *'Opties', 'Uitvoer configureren', 'Openen', 'Nederlands6'* kiezen, *'Openen'*. De taal, lay-out, feedbackteksten, … van de uitvoer zijn nu Nederlandstalig.

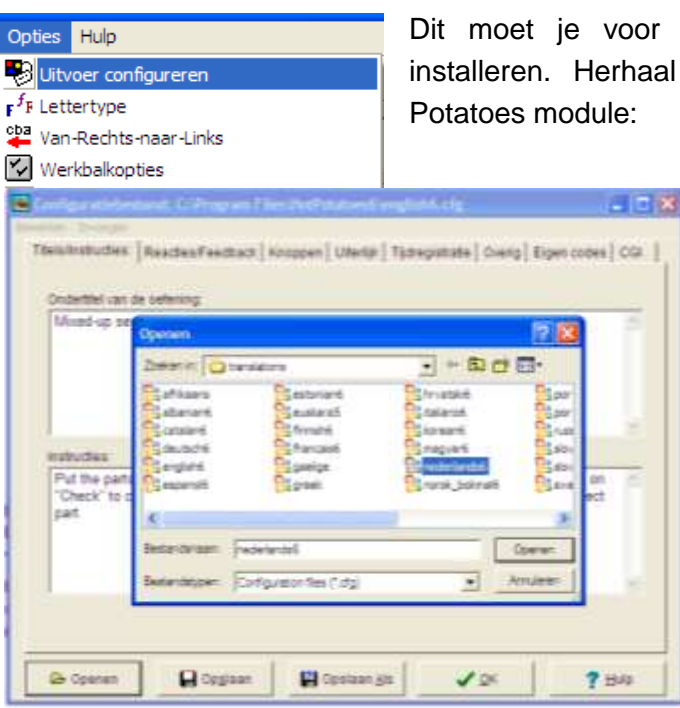

Dit moet je voor elke Hot Potatoes module eenmalig installeren. Herhaal dus deze procedure voor elke Hot

> **LET OP!** Het kan ook dat al tijdens de installatie de taalinstellingen worden gevraagd en aangepast. Dan mag je deze stap overslaan.

## **1.3 Zelf aan de slag**

## *1.3.1 JCROSS: Een kruiswoordraadsel maken*

Klik op de Jcross in het opstartvenster. Je krijgt dan onderstaand dialoogvenster.

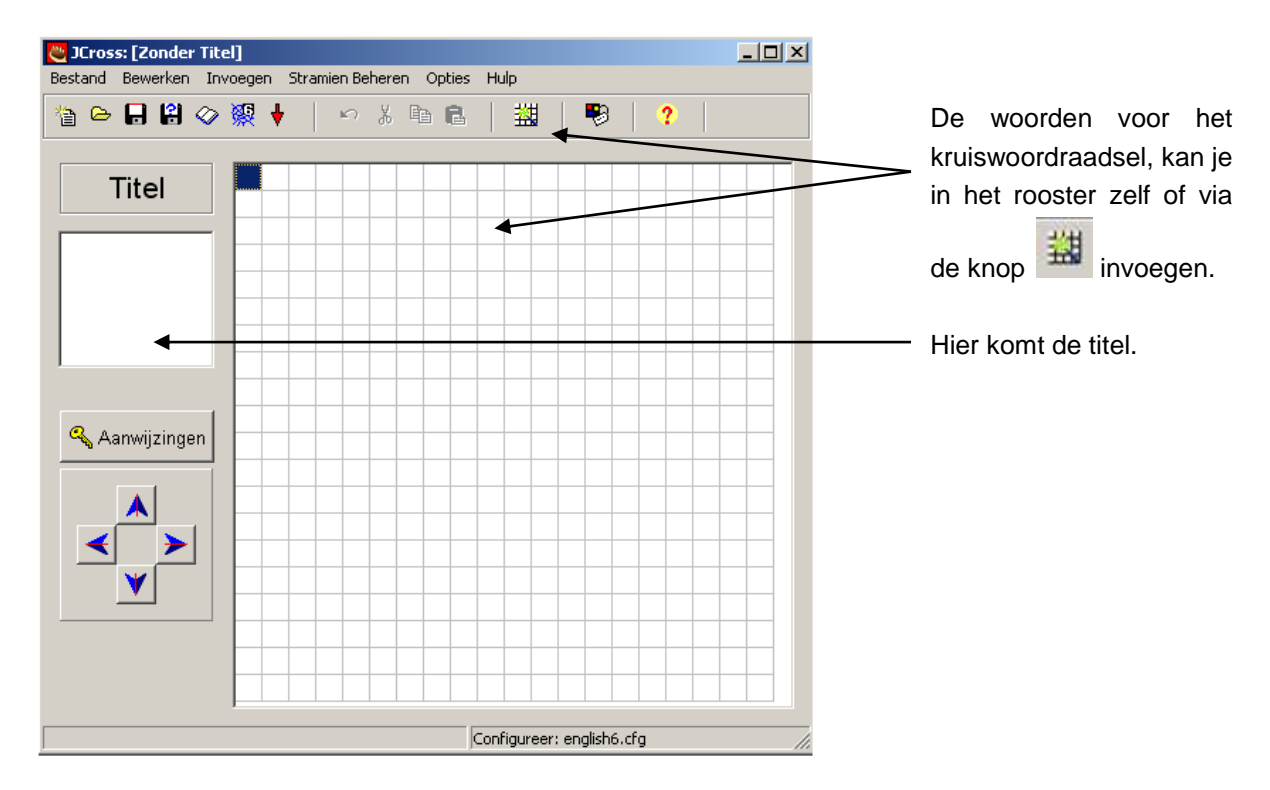

Klik op de knop in de werkbalk om het rooster aan te maken. Volgend dialoogvenster verschijnt:

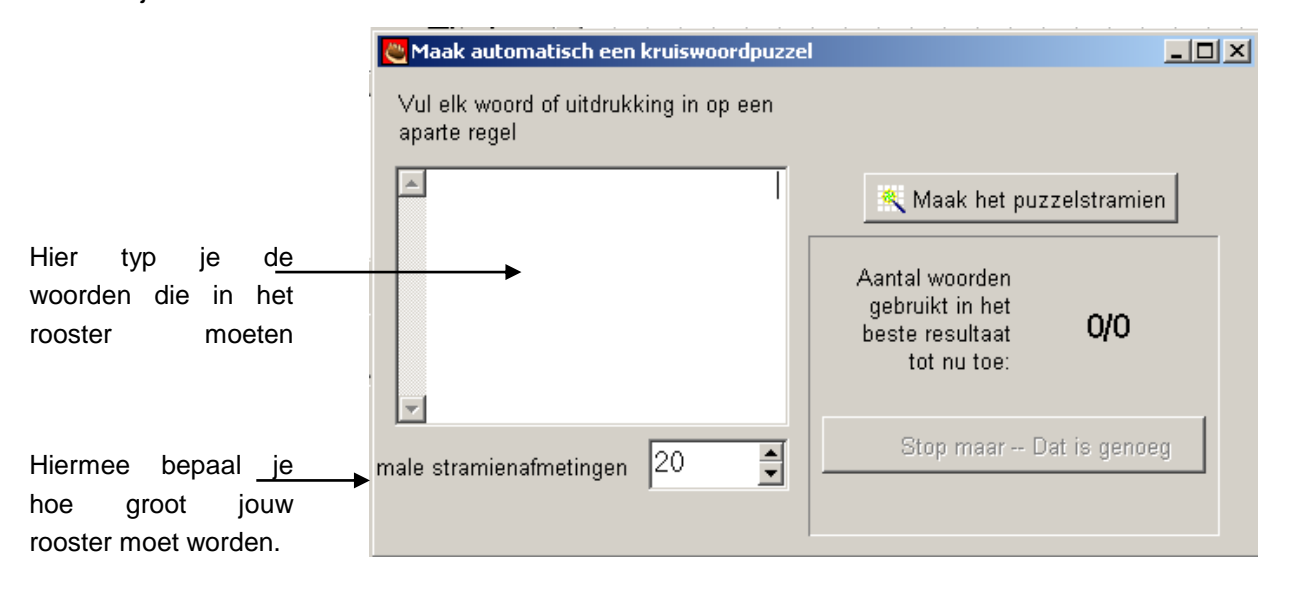

Als je al de woorden ingetypt hebt, klik je op de knop *Maak het puzzelstramien*.

Je krijgt dan een dialoogventer dat aangeeft hoever het programma staat in het maken van het kruiswoordraadsel.

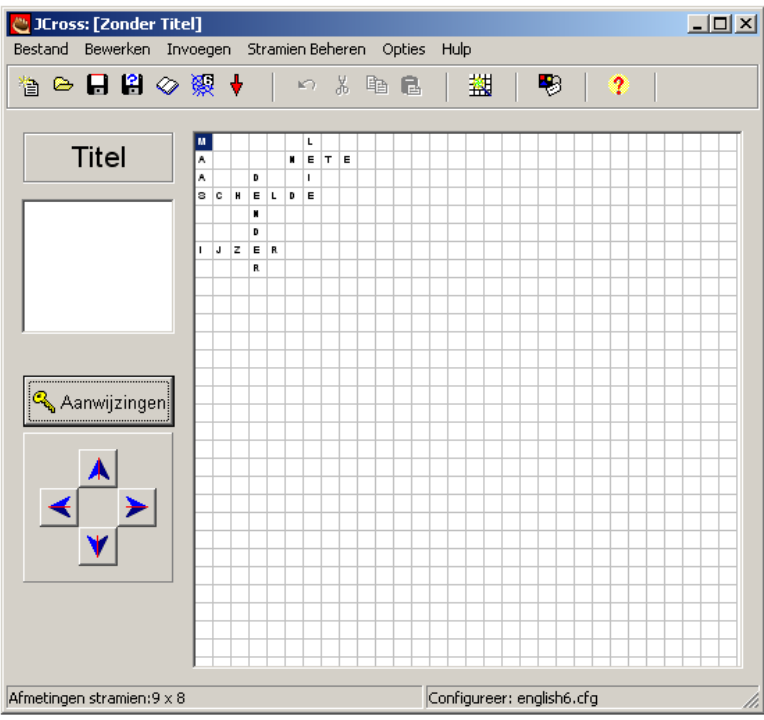

Uiteindelijk krijg je dan het resultaat. Indien je hiermee tevreden bent, klik je op *Aanwijzingen*. Hiermee kan je per woord de uitleg toevoegen door het woord aan te klikken en in de witruimte de uitleg te typen. Ten slotte klik je op *OK*.

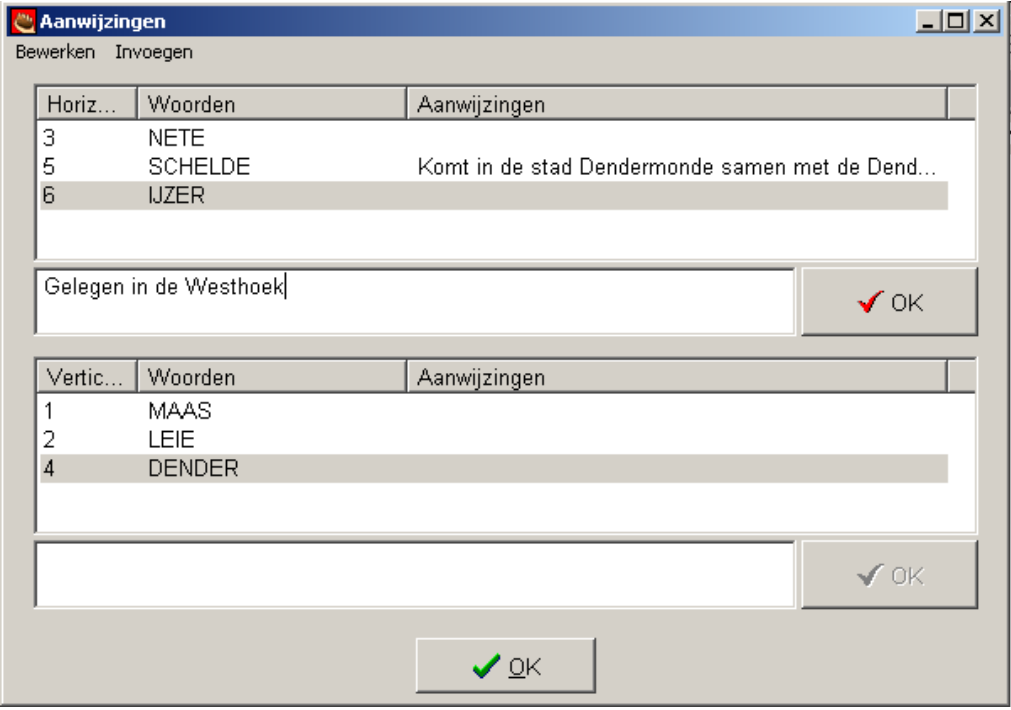

## *1.3.2 Configuratiebestand aanpassen*

Kies *Opties* > *Uitvoer Configureren.* Bekijk de verschillende mogelijkheden. De taal wijzigen: *Openen* > *Dutch*

## *1.3.3 Opslaan*

1) Sla het resultaat op voor de **leerlingen**: HTML-versie. Dit is dan een webpagina.

Je klikt op de knop of gaat via *Bestand* > *Genereer een webpagina* > *Voer uit als HotPot v6 Webpagina*. Wanneer je de oefening van daaruit opent, kan je ze zelf eens gaan oplossen.

2) Sla de **werkmodule** op. Hierdoor kan je in deze oefening achteraf nog wijzigingen aanbrengen.

Geef de werkmodule dezelfde naam als het resultaat om overzichtelijk te blijven werken. Plaats het ook in dezelfde map. Klik op *Bestand* > *Opslaan als*

3) Je kan eventueel een configuratiebestand opslaan waarmee je jouw persoonlijke voorkeuren bewaart. Ga hiervoor naar Opties > Uitvoer Configureren en kies de extensie .cfg

## *1.3.4 Afdrukken*

Je hoeft de leerlingen niet noodzakelijk aan de PC te laten werken om de oefeningen te maken. Je kan evengoed eens een werkblaadje maken in HotPotatoes.

Kies *Bestand* > *Uitvoeren om af te drukken*. Kies vervolgens Bestand > Afdrukvoorbeeld. Zijn de zwarte vakjes niet zichtbaar, ga dan naar *Extra* > *Internetopties* > *Geavanceerd*. Zorg dat *Achtergrondkleuren en – afbeeldingen afdrukken* aangevinkt is.

Zet deze optie weer uit na het afdrukken.

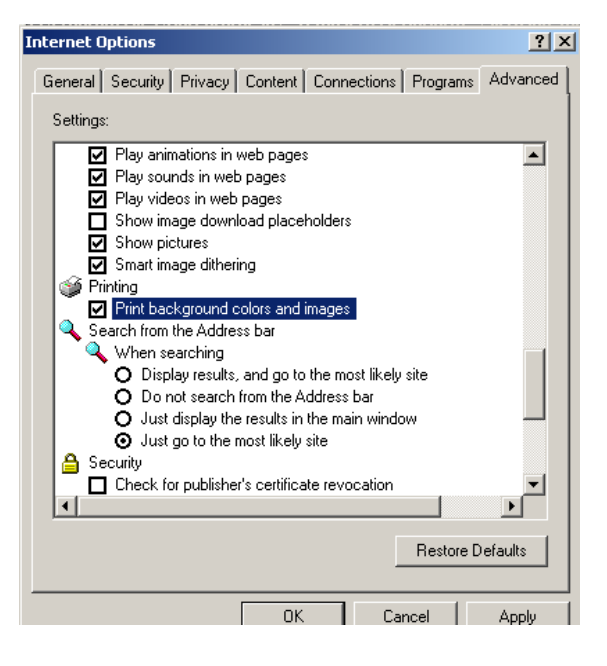

# **1.4 JCLOZE Een invuloefening maken**

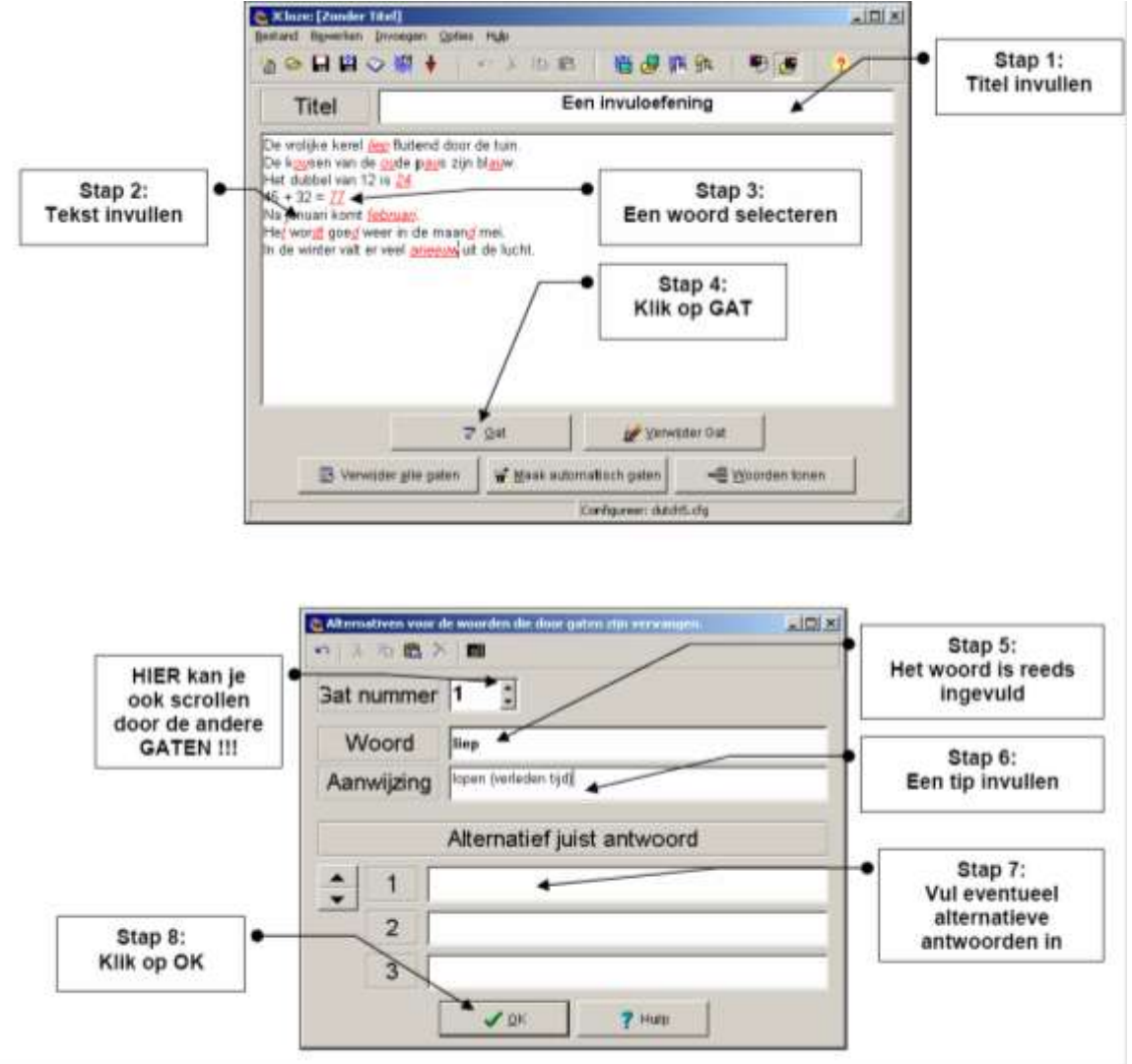

Klik op de **aardappel van JCloze** in het **opstartscherm.** Je krijgt volgend venster.

**Herhaal** deze stappen voor alle "**gaten**"

Wil je een **overzicht** van alle "gaten" die je aangemaakt hebt? Klik dan op de knop WOORDEN TONEN*.*

Je kan ook een "Gat" **verwijderen** door eerst je cursor op het betreffende woord te plaatsen en dan op VERWIJDER GAT te klikken.

## *1.4.1 Configuratiebestand aanpassen*

Eenmaal de vragen klaar zijn kan je bepaalde instellingen aanpassen. Dit doe je opnieuw in het configuratiebestand. Kijk na of het configuratiebestand werd omgezet naar het Nederlands (indien NIET … doe je dit eerst).

Kies UITVOER CONFIGUREREN in het menu OPTIES of het knopje in de werkbalk. Je krijgt het dialoogvenster met de steekkaarten waar je telkens bepaalde zaken kan aanpassen aan je persoonlijke voorkeuren.

#### De steekkaart Overlig

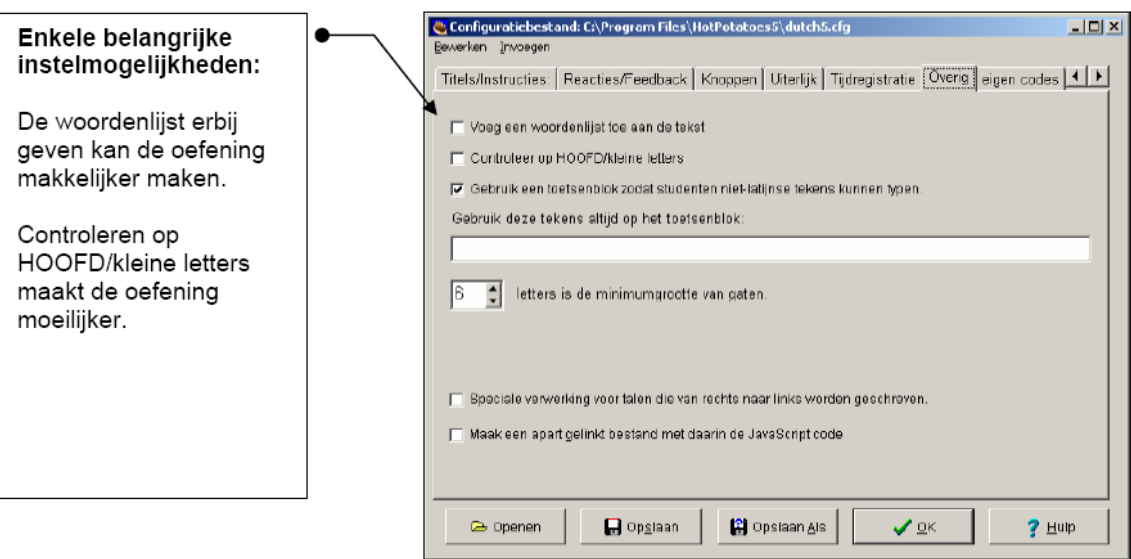

## **1.5 JQUIZ Een quiz met korte vragen en meerkeuzevragen**

Klik op de **aardappel van JQuiz** in het **opstartscherm.** Je krijgt volgend venster. Om een vraag op te stellen die een **kort antwoord** vereist:

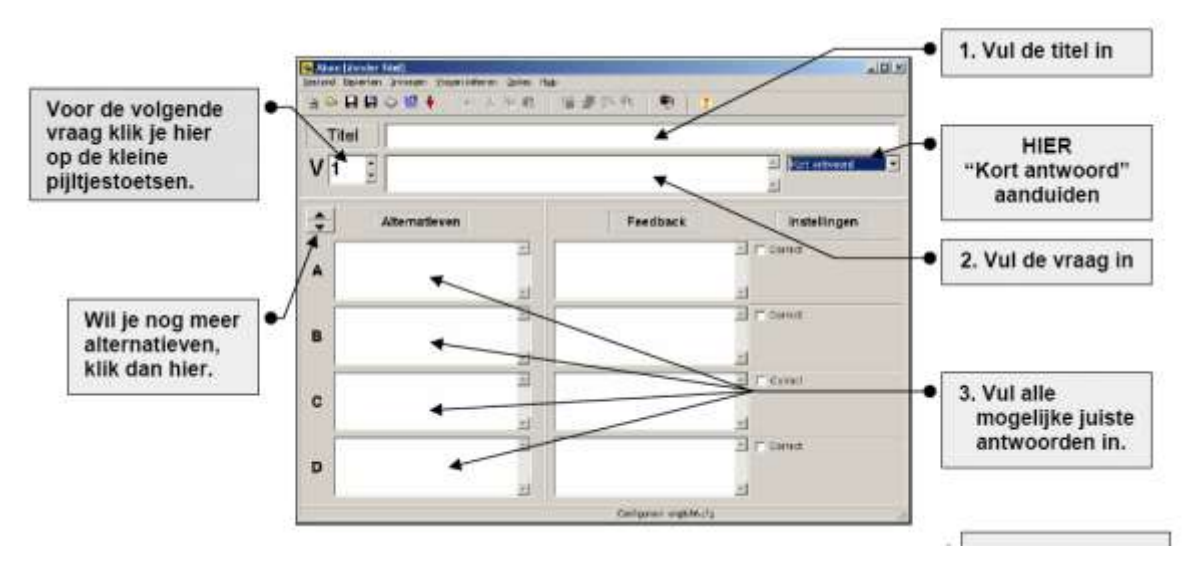

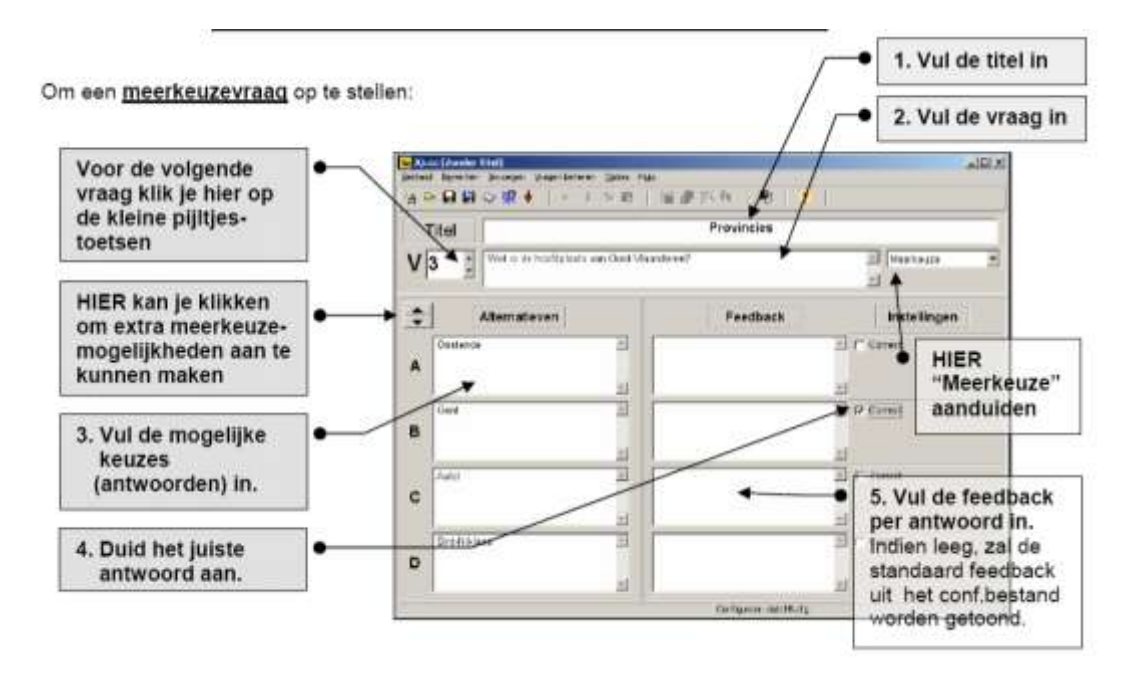

Ben je klaar? Ga naar de volgende vraag en herhaal de stappen! Zo kan je reeksen van 20, 30 of meer vragen aanmaken.

## *1.5.1 Het configuratiescherm*

Eenmaal de vragen klaar zijn kan je bepaalde instellingen aanpassen. Dit doe je opnieuw in het configuratiebestand. Kijk na of het configuratiebestand werd omgezet naar het Nederlands (indien NIET … doe je dit eerst).

Kies UITVOER CONFIGUREREN in het menu OPTIES of het knopje in de werkbalk. Je krijgt het dialoogvenster met de steekkaarten waar je telkens bepaalde zaken kan aanpassen aan je persoonlijke voorkeuren.

Enkele nieuwe vensters en/of belangrijke punten:

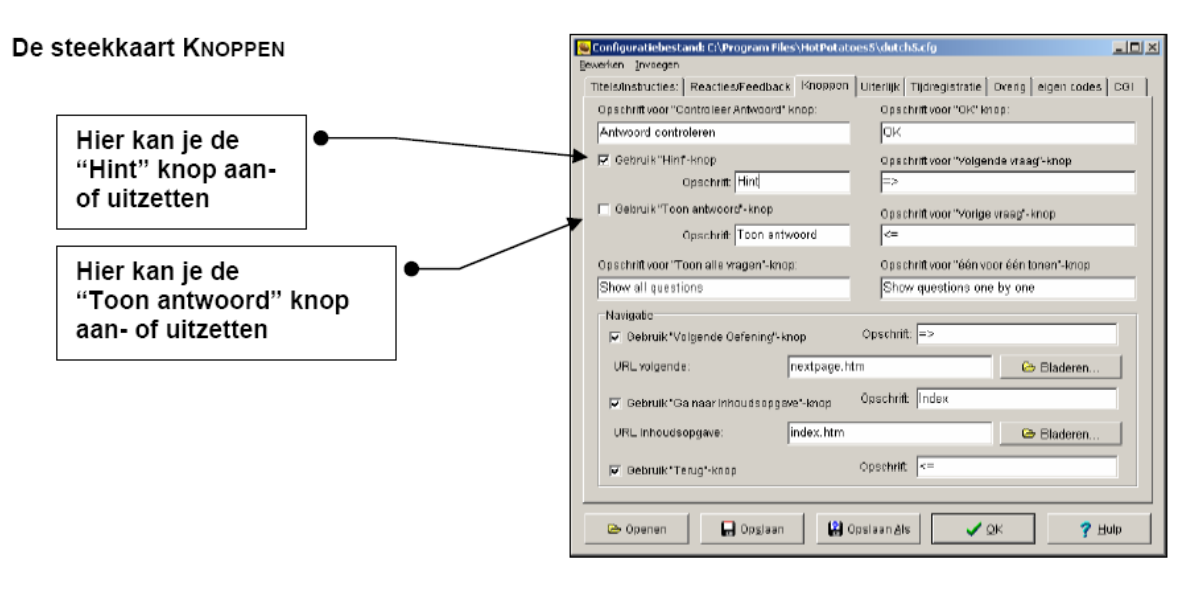

De steekkaart Overig

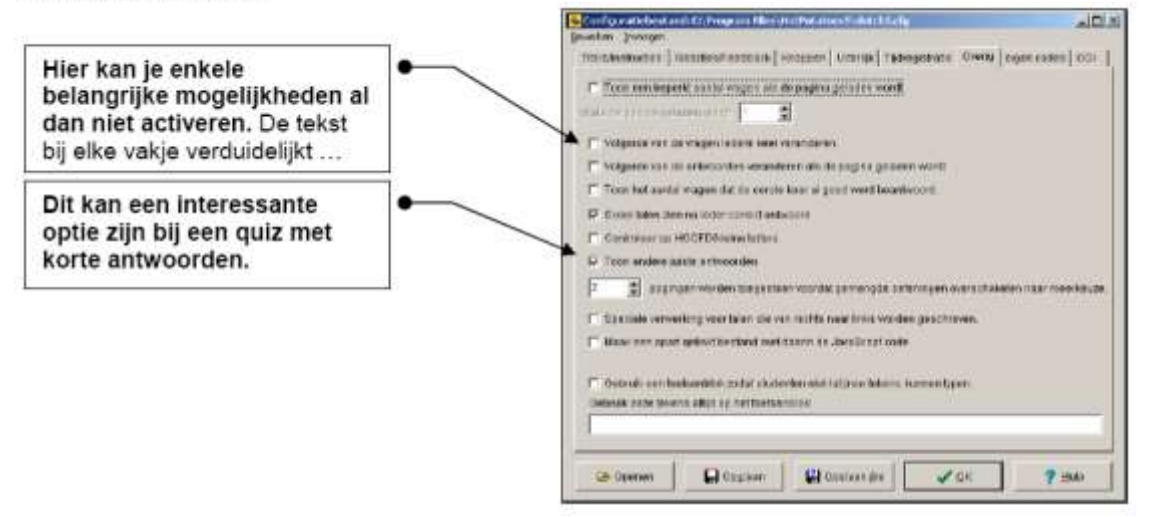

## **1.6 JMIX Een sorteeroefening maken**

Klik op de **aardappel van JMix** in het **opstartscherm.** Je krijgt volgend venster.

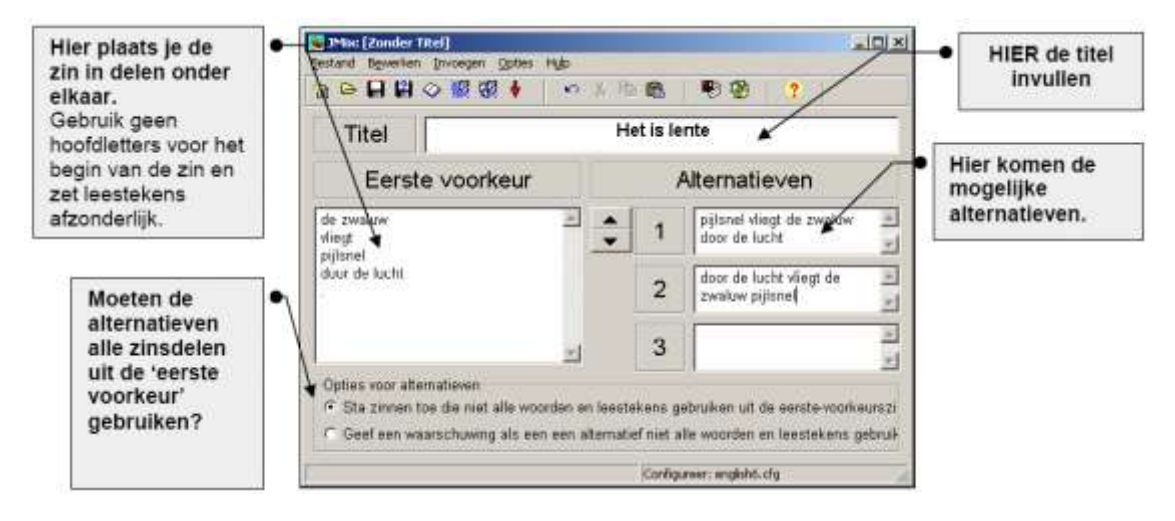

## *1.6.1 Het configuratiescherm*

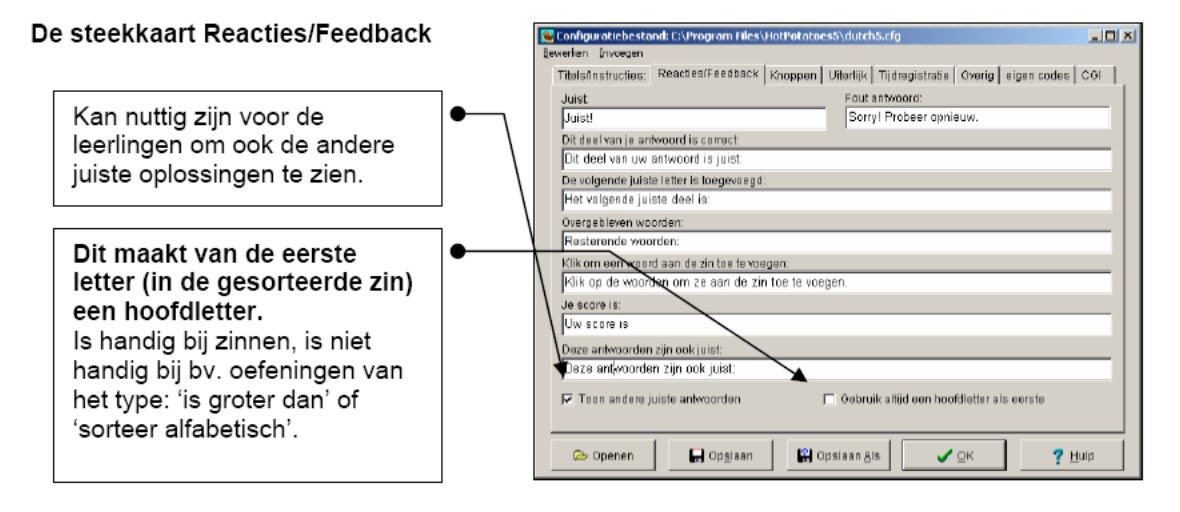

## **1.7 JMATCH: Een combineeroefening**

Klik op de **aardappel van JMatch** in het **opstartscherm.** Je krijgt volgend venster.

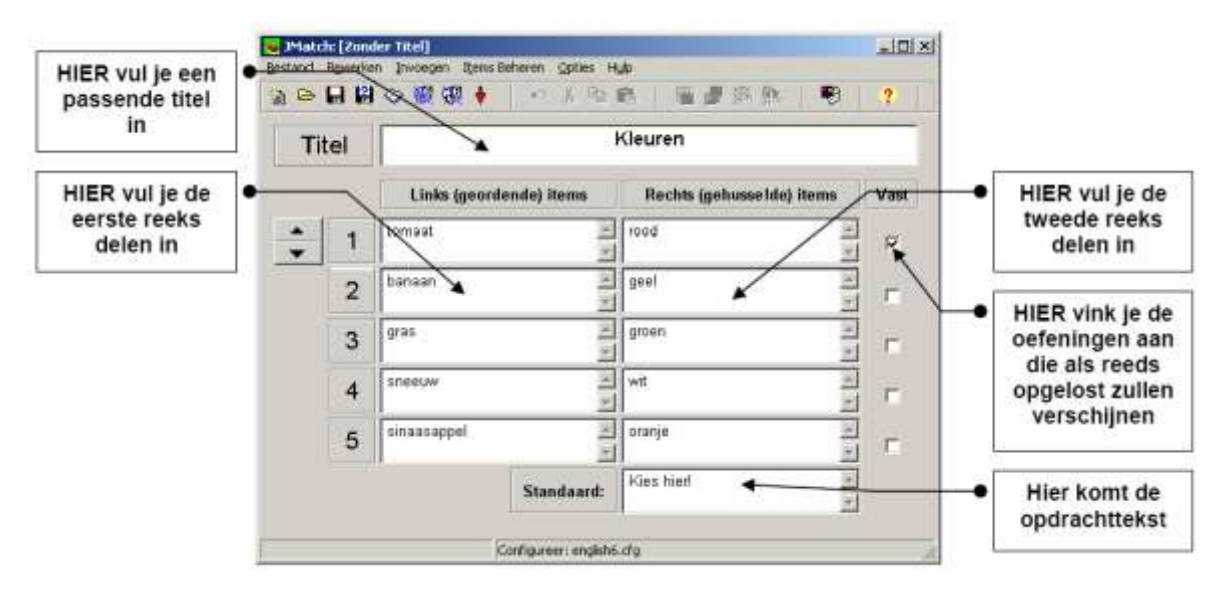

Bij de combineeroefening kan je op twee manieren je oefening laten uitvoeren in je browser. Probeer beiden eens. Misschien vind je de sleepoefening wel leuker.

## **1.8 The Masher: oefeningen koppelen**

Als je verschillende oefeningen hebt aangemaakt in HotPotatoes kan je ze via de Masher in een index-pagina aan elkaar koppelen. Zo krijgen de leerlingen een reeks oefeningen aangeboden. De mogelijkheden zijn wel nogal beperkt. Je kunt slechts 3 oefeningen in je reeks opnemen.

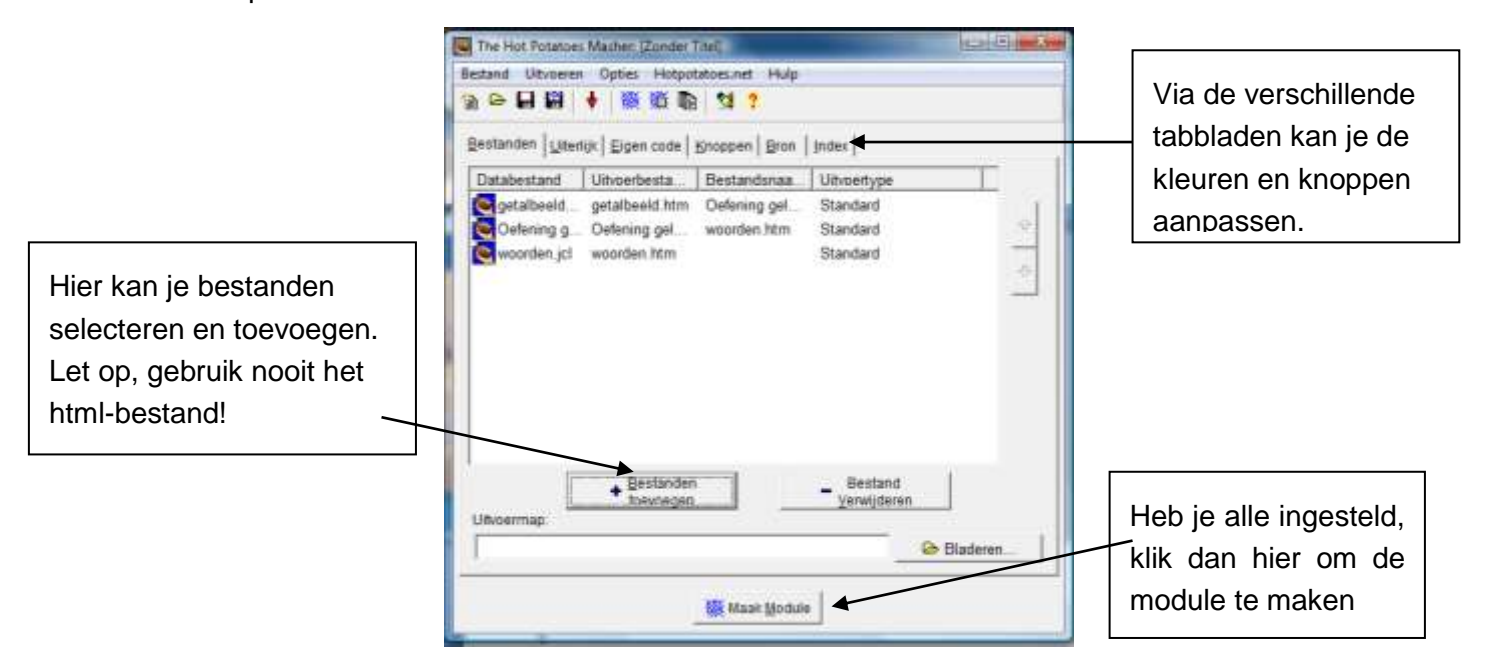

## **1.9 Extra mogelijkheden**

## *1.9.1 Een leestekst toevoegen*

In sommige oefenreeksen kan het passend zijn een leestekst aan te bieden bij de oefening.

Zo"n leestekst kan handig zijn

- · bij oefeningen voor begrijpend lezen
- $\cdot$  als uitleg, theorie of naslagmateriaal bij de oefening
- · om een afbeelding te tonen, bv. met onderdelen die benoemd moeten worden

Klik op de knop op de werkbalk met het boekje.

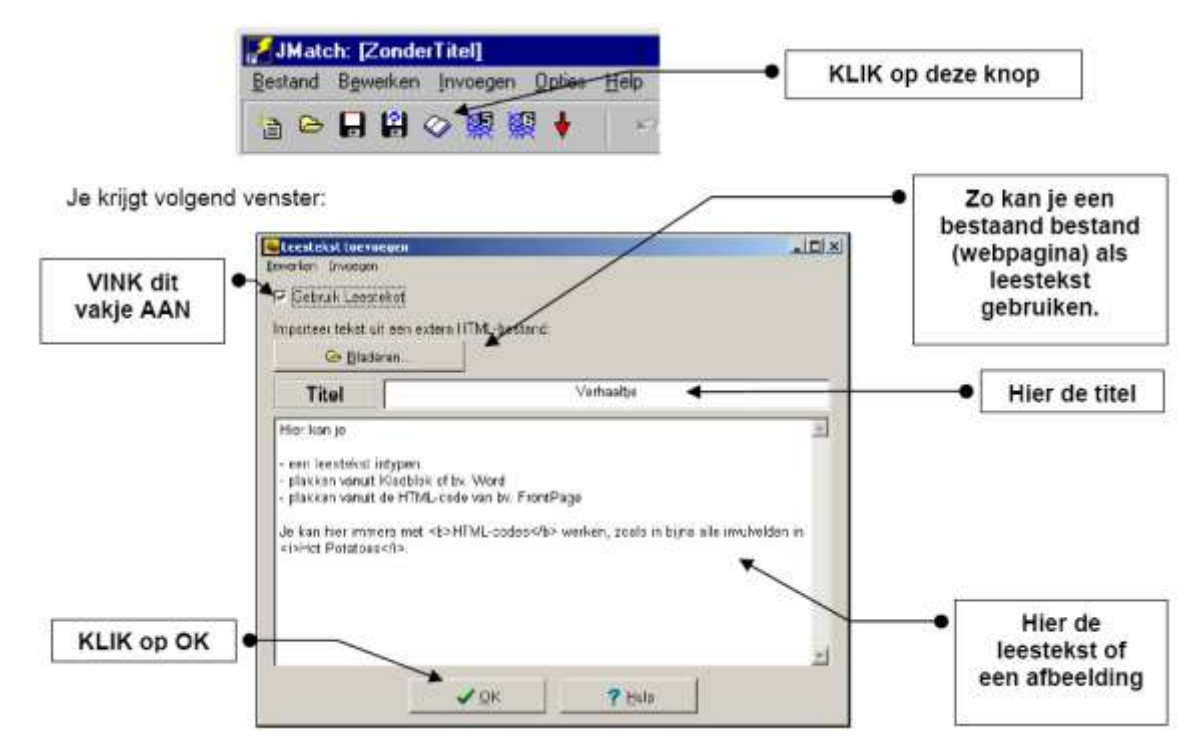

## *1.9.2 Een tijdslimiet instellen*

Je kan de tijd die de leerlingen krijgen om de oefening te maken beperken door een aftelklokje. Dit doe je via het configuratiebestand, steekkaart TIJDREGISTRATIE.

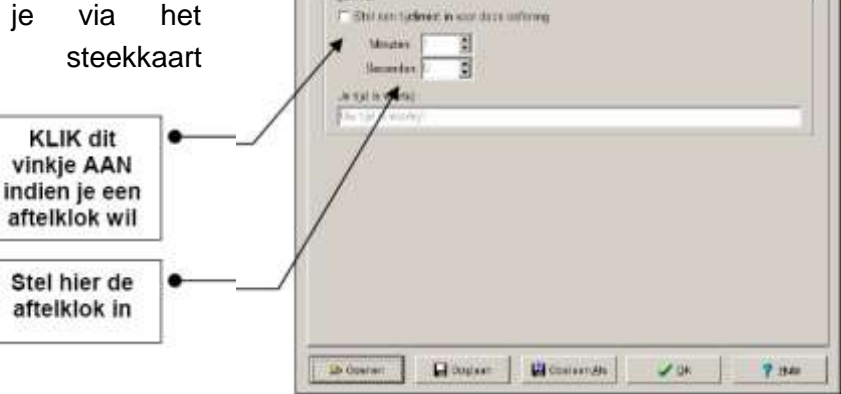

ten | Machesteaner | megan | Living: "Rifigistate | avera | mpecapos | co-

**Juin** 

 $ADX$ 

## *1.9.3 Een afbeelding invoegen*

Het is mogelijk afbeeldingen in te voegen in de Hot Potatoes-werkbladen. Vooraleer je dit kan doen moet je natuurlijk over de nodige afbeeldingen beschikken. Er zijn trouwens ook nog een paar zaken waar je zeker rekening mee moet houden.

## **EERSTE DRIE VRAGEN**

1. Welk type afbeeldingen?

- · Het moeten GIF-afbeeldingen of JPG-afbeeldingen zijn.
- · Om ze te kunnen integreren moeten ze duidelijk zijn en niet te groot.
- 2. Waar haal je afbeeldingen?
	- · Van een CD-rom, internet, digitale camera, scanner.
	- · Eventueel ook op de website van Hot Potatoes.
- 3. Hoe bewerk je deze afbeeldingen?
	- · In het programma Paint of PhotoEditor of PaintShopPro of PhotoShop Elements of The Gimp of …

## **VOORBEREIDENDE BELANGRIJKE AFSPRAAK**

- · Alle nodige GIF-afbeeldingen en/of JPG-afbeeldingen moeten in dezelfde map zitten als waar je de werkmodule en de html-bestanden (de resultaten) zal plaatsen. Het is trouwens best om alle bestanden die bij één oefening passen altijd in dezelfde map te plaatsen.
- Vooraleer je afbeeldingen zal kunnen invoegen zal je dus EERST de werkmodule moeten opslaan ... Doe je dit niet dan krijg je volgend bericht:  $\overline{\mathbf{x}}$

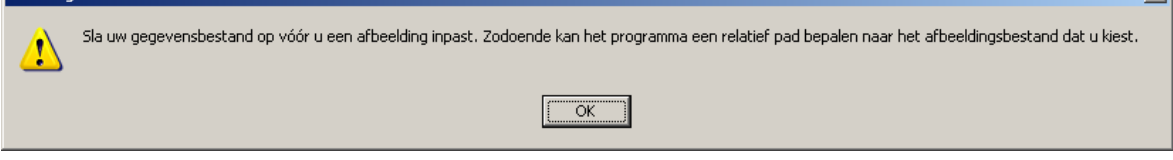

## **EN NU EEN AFBEELDING INVOEGEN**

- $-$  · Plaats de cursor in een veld (witte zone) waar ie de afbeelding wil invoegen. Denk eerst goed na of het binnen de lay-out van Hot Potatoes op die plaats wel wenselijk is een afbeelding in te voegen …
- Kies menu INVOEGEN
- Klik op AFBEELDING
- Klik op AFBEELDING VAN LOKAAL BESTAND

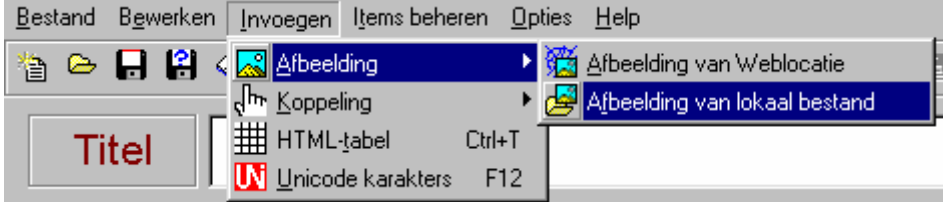

Ga naar de map waarin de werkmodule werd opgeslagen. In die map moeten ook de afbeeldingen zitten.

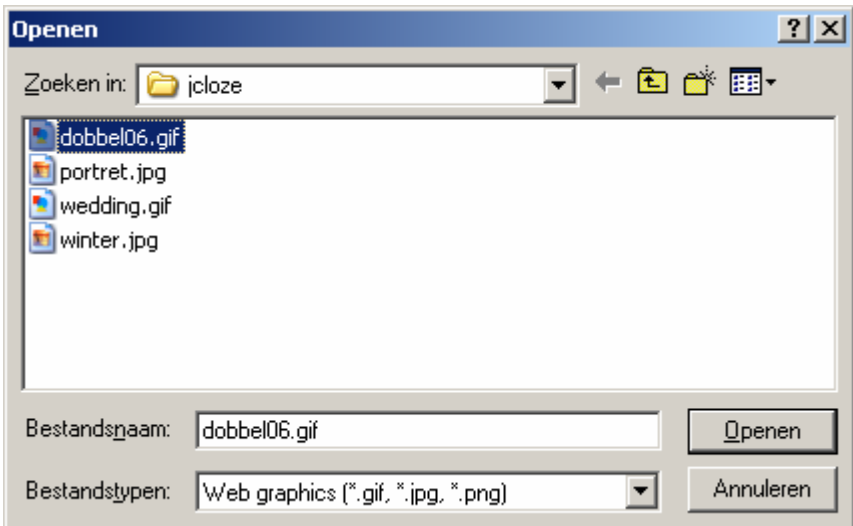

Klik op de gewenste afbeelding en klik op OPENEN*.* Volgend venster verschijnt … Ook daar kunnen we enkele instellingen aanpassen

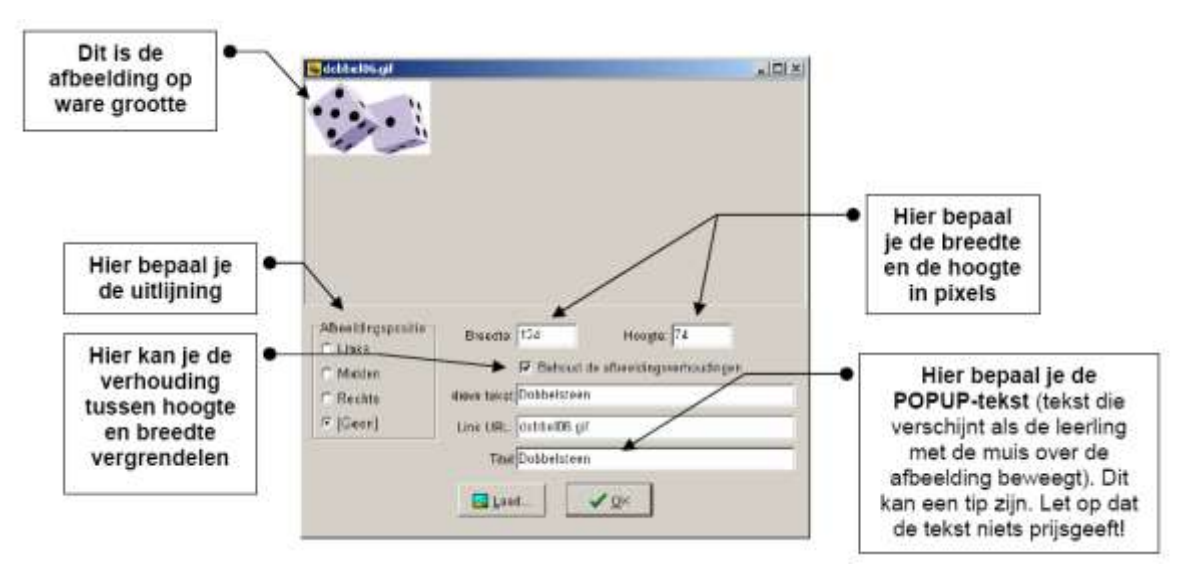

Klik uiteindelijk op OK. Herhaal dit voor elke afbeelding die je wil invoegen. De **broncode**  (html-code)

verschijnt in het venster … Wie daar niks van snapt moet er niet van wakker liggen. Hot Potatoes regelt dat wel voor jou.

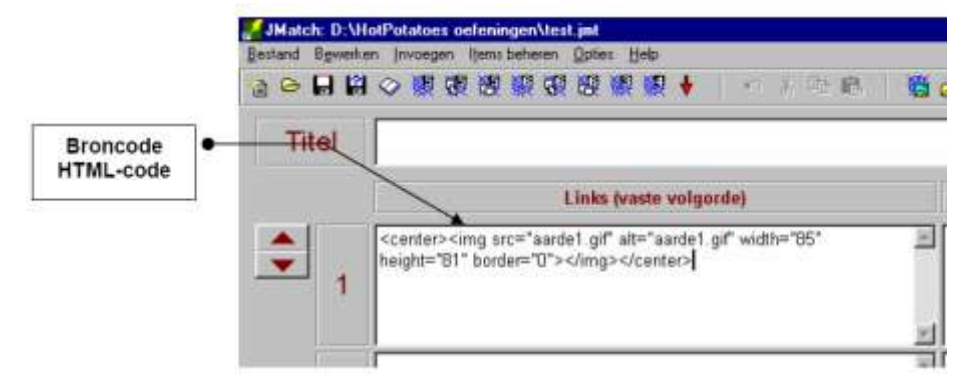

## *1.9.4 Exporteren om af te drukken*

Het is mogelijk om jouw Hot Potatoes oefening ook in een afdrukversie te bekijken. Dit kan handig zijn voor bepaalde oefeningen of voor de leerkracht die een overzicht van de oefeningen wil hebben.

Kies menu BESTAND

Klik op UITVOEREN OM AF TE DRUKKEN

Volgend venster zal verschijnen. Klik op OK**.**

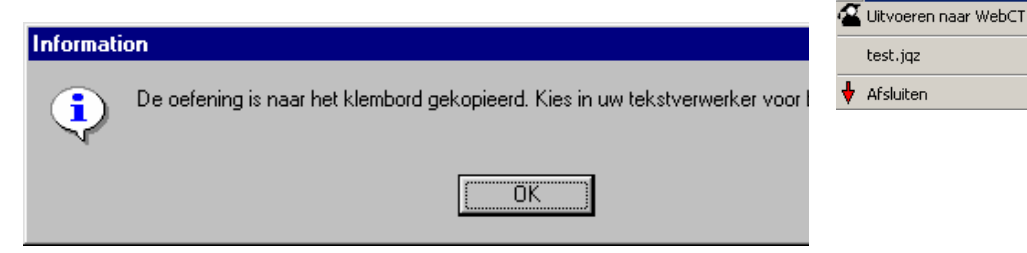

Nu open je de tekstverwerker en plakt (CTRL+V) de uitvoer in het document.

## **OPGELET - JCROSS**

In de kruiswoordraadselmodule kom je rechtstreeks in een printbare versie van jouw Hot Potatoeskruiswoordraadsel.

**D** JQuiz: d:\- From @ 2 Z\HotPotatoe Bestand Bewerken Invoegen Vragen be

Ctrl+N

 $CrH + O$ 

 $Ctrl + S$ 

 $Ctrl + R$ 

Ctrl+M

 $Ctrl + P$ 

 $Ctrl + Q$ 

<sup>\*</sup> Nieuw

Openen

 $\blacksquare$  Opslaan

2 Opslaan als Leestekst toevoegen

Metadata toevoegen

Uitvoeren om af te drukken

+ Bestand toevoegen Genereer een Webpagina

## **En dan komen er problemen bij het afprinten!**

De zwarte vakjes worden NIET afgeprint… Jammer! Maar dit kan je oplossen. Je moet enkele instellingen wijzigen in jouw internetbrowser. Open je browser. In deze syllabus:

- Internet Explorer.
- Kies menu EXTRA
- Klik op INTERNET-OPTIES

Kies de steekkaart GEAVANCEERD **…**

Vink het betreffende vakje ACHTERGRONDKLEUREN EN –AFBEELDINGEN AFDRUKKEN aan. Vergeet niet deze optie weer uit te zetten na het afdrukken.

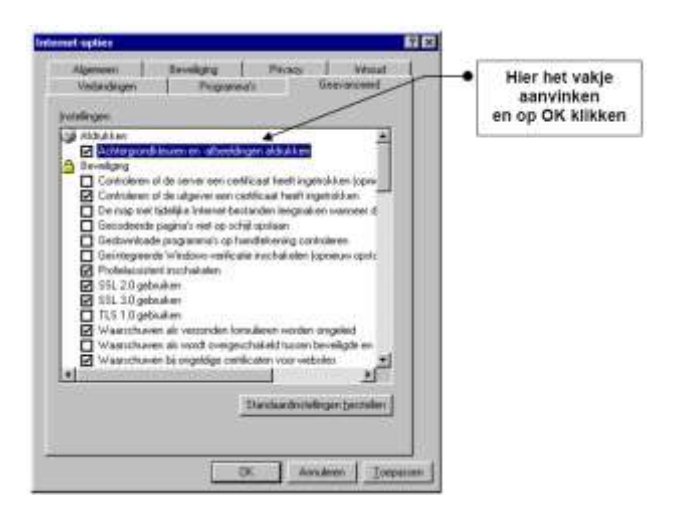